# **YuChat**

# **Начало работы**

Создайте первое рабочее пространство для общения команды и пригласите коллег.

## **Шаг 1. Зарегистрируйтесь в YuChat**

- 1. Перейдите на страницу регистрации YuChat.
- 2. Введите адрес электронной почты, нажмите **Продолжить** и следуйте инструкциям на экране.

## **Шаг 2. Создайте первую команду**

Команда — пространство в YuChat для организации совместной работы и общения с коллегами.

С помощью Команды можно:

- Добавлять коллег в единое пространство для совместной работы.
- Создавать приватные и публичные групповые чаты каналы.
- Общаться в личных чатах со всеми участниками в разделе **Люди**.
- Звонить коллегам, создавать групповые звонки и скачивать их расшифровку.

На экране **Создайте свою команду** введите название Команды и нажмите **Подтвердить**.

**!Совет.** В первую Команду можно добавить всех сотрудников компании и создать общие каналы для общения и рассылок.

## <span id="page-0-0"></span>**Шаг 3. Пригласите коллег**

Добавить коллег в Команду можно двумя способами:

- 1. Отправить приглашения на почту. В поле **Пригласить по email** добавьте адреса электронной почты коллег и нажмите **Пригласить**. Коллегам придет письмо со ссылкой для регистрации в YuChat.
- 2. Отправить ссылку-приглашение. Скопируйте ссылку-приглашение и отправьте её коллегам. Для ссылки можно установить срок действия 1, 7 или 30 дней. Чтобы установить срок действия ссылки, нажмите на количество дней.

**!Подсказка**. Все коллеги, которые приняли приглашение и вступили в Команду, будут отображаться в разделе **Люди**.

## **Шаг 4. Предоставьте права администратора**

Предоставьте права администратора одному или нескольким коллегам в Команде:

- 1. Справа от названия команды нажмите <sup>@</sup> и выберите **Управление участниками**.
- 2. Выберите коллегу, которому необходимо предоставить доступ администратора, и нажмите  $\vee$ .
- 3. В списке выберите роль **Администратор** и нажмите **Изменить роль.**

Права администратора позволяют:

- 1. Исключить коллегу из Команды.
- 2. Изменить роли участников Команды.

#### **Шаг 5. Создайте каналы**

Каналы — это групповые чаты для общения в Команде.

В YuChat можно создать два типа каналов:

- Приватный  $\begin{pmatrix} 0 \\ \end{pmatrix}$  в канал можно вступить только по ссылке-приглашению. Присоединиться к каналу без приглашения нельзя.
- Публичный  $\triangleq$  канал доступен всем участникам Команды. Любой участник может присоединиться к каналу самостоятельно. Новые участники автоматически добавляются в публичный канал **general**.

Чтобы создать канал:

- 1. В разделе **Каналы** нажмите **Добавить канал.**
- 2. В окне **Создать новый канал** введите название канала и активируйте:
	- переключатель **Частный канал**, чтобы только приглашенные участники имели доступ к каналу.
	- переключатель **Автоматически добавлять всех участников рабочей области**, чтобы добавить в канал всех участников Команды.
- 3. Нажмите **Создать.**
- 4. Выберите коллег из списка и нажмите **Пригласить**.

## **Первые шаги в YuChat**

Зарегистрируйтесь и изучите возможности вашего рабочего пространства.

## **Регистрация**

Присоединиться к рабочему пространству вашей компании можно двумя способами:

#### **Письмо-приглашение**

Вам на почту пришло письмо от коллег с приглашением присоединиться к рабочему пространству в YuChat.

Чтобы попасть в рабочее пространство:

- 1. В письме-приглашении нажмите **Присоединиться.**
- 2. Установите пароль.
- 3. Укажите ваше имя и фамилию. Так коллеги смогут быстро найти вас в рабочем пространстве.

Почта, на которую пришло письмо-приглашение будет использоваться в качестве логина для входа в YuChat.

#### **Ссылка-приглашение**

Вам пришла ссылка-приглашение.

Чтобы попасть в рабочее пространство:

- 1. Перейдите по ссылке.
- 2. Введите адрес электронной почты и установите пароль.
- 3. Укажите ваше имя и фамилию. Так коллеги смогут быстро найти вас в рабочем пространстве.

Используйте указанные почту и пароль для входа в YuChat.

Сразу после регистрации вы получите доступ в рабочее пространство (Команду) вашей компании.

#### **Команда**

Команда — рабочее пространство в YuChat для общения с коллегами.

**!Подсказка.** Вы можете быть участником нескольких Команд. Все доступные вам команды отображаются в боковом меню.

В Команде можно:

- 1. Приглашать коллег [присоединиться.](#page-0-0)
- 2. Создать свою [команду](#page-3-0).
- 3. Общаться с коллегами в личных [сообщениях](#page-3-1).
- 4. Общаться в [общих](#page-3-2) чатах.
- 5. [Звонить](#page-6-0) коллегам, создавать групповые звонки и скачивать их расшифровку.

#### <span id="page-3-3"></span>**Пригласить коллег**

Чтобы пригласить коллег в Команду:

- 1. Перейдите в раздел **Люди**.
- 2. Нажмите **Пригласить в команду**.
- 3. Отправьте коллегам:
	- приглашение на почту. В поле **Пригласить по email** добавьте адреса электронной почты коллег и нажмите **Пригласить**. Коллегам придет письмо со ссылкой для регистрации в YuChat.
	- ссылку-приглашение. Скопируйте ссылку-приглашение и отправьте её коллегам. Для ссылки можно установить срок действия 1, 7 или 30 дней. Чтобы установить срок действия ссылки, нажмите на количество дней.

#### <span id="page-3-0"></span>**Создать новую команду**

Чтобы создать свою Команду:

- 1. В боковом меню нажмите **+**.
- 2. Введите название Команды и нажмите **Создать команду**.
- 3. [Пригласите](#page-3-3) коллег в Команду.

#### <span id="page-3-1"></span>**Личные сообщения**

Чтобы общаться с коллегой в личных сообщениях:

- 1. Перейдите в раздел **Люди**.
- 2. Нажмите на имя коллеги и отправьте сообщение в чате.
- 3. Используйте кнопку для фильтрации и поиска имени

**!Важно**. Отправлять личные сообщения можно только участникам вашей Команды.

<span id="page-3-2"></span>**Каналы**

Каналы — это групповые чаты для общения в Команде.

В YuChat есть два типа каналов:

- Приватный в канал можно вступить только по ссылке-приглашению. Присоединиться к каналу без приглашения нельзя.
- Публичный канал доступен всем участникам Команды. Любой участник может присоединиться к каналу самостоятельно. Новые участники автоматически добавляются в публичный канал **general**.

**Присоединиться к каналу**

Чтобы присоединиться к публичному каналу:

- 1. Перейдите в раздел **Каналы**.
- 2. Нажмите **Все**.
- 3. В поиске введите название канала.
- 4. Выберите канал из списка и нажмите **Присоединиться**.

Чтобы присоединиться к приватному каналу, запросите у владельца канала ссылку-приглашение.

**Посмотреть все доступные каналы**

Чтобы посмотреть все доступные вам каналы:

- 1. Перейдите в раздел **Каналы.**
- 2. Нажмите **Все**.

**Создать новый канал**

Чтобы создать канал:

- 1. В разделе **Каналы** нажмите **Добавить канал.**
- 2. В окне **Создать новый канал** введите название канала и активируйте:
	- переключатель **Частный канал**, чтобы только приглашенные участники имели доступ к каналу.
	- переключатель **Автоматически добавлять всех участников рабочей области**, чтобы добавить в канал всех участников Команды.
- 3. Нажмите **Создать.**
- 4. Выберите коллег из списка и нажмите **Пригласить**.

**Ветки**

Ветки — это отдельные обсуждения привязанные к корневому сообщению.

В YuChat можно создавать ветки для:

- Личных сообщений
- Сообщений в канале
- Записи звонка

**Начать новую ветку**

Чтобы создать новую ветку:

1. Кликните правой кнопкой по сообщению или записи звонка

- 2. Нажмите кнопку **Начать обсуждение**
- 3. Напишите и отправьте сообщение в появившемся окне
- 4. Список веток можно найти рядом с каналами **Ветки**

#### **Дополнительные возможности**

**Голосовые и видеосообщения**

Записывайте и отправляйте голосовые или видеосообщения. YuChat расшифрует текст таких сообщений.

Чтобы записать голосовое или видеосообщение:

- 1. Перейдите в канал или личные сообщения.
- 2. Нажмите  $\Box$  или  $\mathcal{L}$ .
- 3. Запишите и отправьте сообщение.
- 4. Нажмите  $\equiv$ , чтобы проверить расшифровку текста сообщения.
- 5. Нажмите  $\varphi$ , чтобы скачать сообщение.

#### **Запись экрана**

Записывайте действия на экране и отправляйте коллегам.

Чтобы создать и отправить запись экрана:

- 1. Перейдите в личные сообщения или канал.
- 2. Нажмите **Начать запись**.
- 3. В окне **Запись экрана** выберите микрофон и камеру доступные на вашем устройстве, установите качество записи.
- 4. Нажмите **Начать запись**.
- 5. Нажмите на  $\Box$ , чтобы завершить запись.
- 6. Посмотрите запись и нажмите **Отправить**.
- 7. Нажмите **,** чтобы скачать запись**.**

Чтобы поделиться записью экрана:

- 1. Нажмите на  $\overline{1}$  рядом с записью.
- 2. Скопируйте и отправьте публичную ссылку.

**!Важно**. Все, кто получат публичную ссылку, смогут посмотреть и скачать запись экрана.

## <span id="page-6-0"></span>Звонки

Созванивайтесь с коллегами в YuChat. Записывайте ваши звонки и скачивайте их расшифровки.

В YuChat для групповых и личных звонков используются режимы:

Приватный — к звонку могут присоединиться только приглашенные участники. Звонок не будет отображаться в разделе **Разговоры** в Команде. Запись и расшифровка звонка будет доступна только его участникам.

Публичный — к звонку может присоединиться любой участник Команды без приглашения. Публичный звонок доступен всем участникам Команды в разделе **Разговоры**. Запись и расшифровка звонка будет доступна только его участникам.

#### Личные звонки

Чтобы позвонить коллеге:

- 1. Перейдите в раздел **Люди**.
- 2. Выберите коллегу и перейдите в личные сообщения.
- 3. Нажмите **Начать звонок**.
- 4. Вверху выберите **Приватный звонок**.

#### Групповые звонки

Пригласите коллег присоединиться к звонку или отправьте им ссылку-приглашение.

Чтобы пригласить коллег присоединиться к звонку:

- 1. Перейдите в раздел **Люди**.
- 2. Выберите коллегу и нажмите **Начать звонок**.
- 3. Нажмите , выберите коллег из списка и нажмите **Пригласить**.
- 4. Вверху выберите **Приватный звонок** или **Публичный звонок**.

#### Звонки по ссылке

Отправьте ссылку-приглашение на звонок. Присоединиться к звонку смогут все, у кого есть ссылка, даже если они не используют YuChat:

- 1. Перейдите в раздел **Звонок по моей ссылке**.
- 2. Скопируйте и отправьте ссылку всем участникам звонка.

Когда коллеги перейдут по ссылке-приглашению, вам поступит звонок.

## Запись и расшифровка звонка

Все записи ваших звонков и их расшифровки доступны в разделе **Записи звонков**.

Запись звонка включается автоматически. Расшифровка звонка доступна сразу после его завершения.

**!Важно**. Вам доступны записи и расшифровки только тех звонков, в которых вы участвовали.

Посмотреть запись звонка

После завершения звонка вы можете посмотреть запись, не скачивая её:

- 1. Перейдите в раздел **Записи звонков**.
- 2. Выберите запись звонка и нажмите

Отправить запись звонка

Чтобы поделиться записью звонка:

- 1. Перейдите в раздел **Записи звонков**.
- 2. Выберите запись звонка и нажмите  $\overline{c}$ .
- 3. Скопируйте и отправьте ссылку на запись.

**!Важно**. Все у кого есть ссылка смогут скачать запись и ее расшифровку.

Скачать расшифровку звонка

- 1. Перейдите в раздел **Записи звонков**.
- 2. Выберите запись звонка и нажмите <sup>. В .</sup>

Расшифровка записи скачивается в формате *.pdf*.

#### Разговоры

Присоединяйтесь к любым публичным звонкам в вашей Команде.

Все активные публичные звонки доступны в разделе **Разговоры**.

Чтобы присоединиться к публичному звонку:

- 1. Перейдите в раздел **Разговоры**.
- 2. Выберите звонок и нажмите **Присоединиться**.

## Поиск

Чтобы найти необходимую информацию внутри YuChat, воспользуйтесь формой поиска в верхней части экрана.

**!Важно**.Поиск работает внутри Команды, выбранной в данный момент. Активная Команда выделена голубой рамкой в панели слева.

## Быстрый поиск

Быстрый поиск - показывает результаты во всплывающем окне сразу после ввода первых символов поискового запроса.

Быстрый поиск выдаёт только часть релевантных запросов в одном из 4-х разделов: сообщения, люди и каналы, файлы и записи звонков.

Для получения большего количества результатов нажмите **Enter**

#### Расширенный поиск

Расширенный поиск - нажмите **Enter** после ввода поискового запроса и перейдите в раздел поиска.

#### Сообщения

Содержит набор сообщений в которые входят сочетание слов из поискового запроса с указанием автора, канала и даты публикации.

Нажатие на результат поиска перенесет на конкретное сообщение в истории и подсветит его оранжевым цветом.

#### Люди и каналы

Содержит список людей и каналов подходящих к поисковому запросу. Нажатие на один из результатов поиска перенесет на страницу индивидуального чата с человеком или в канал.

**!Важно**. Для пользователя не добавленного в приватный канал, такой канал в результате поиска выдаваться не будет.

#### Файлы

Содержит список файлов, название которых подходит к поисковому запросу. Нажатие на результат поиска перенесет на конкретное сообщение содержащее файл и подсветит сообщение оранжевым цветом.

#### Записи звонков

Содержит список записей звонков, транскрипция которых подходит к поисковому запросу.

Нажатие на результат поиска перенесет на конкретную запись в разделе записи звонков.

Одна запись звонка может содержать несколько вхождений поискового запроса, они будут отображены списком в нижней части результата.

Нажатие на вхождение выделенное оранжевым цветом откроет запись звонка на конкретном месте где произносилась искомая фраза.

**!Важно**. Поиск доступен по всей истории открытых каналов и записей звонков даже для пользователей подключившихся позже даты звонка или сообщения.

## Настройки

Для большего удобства используйте возможность настройки сервиса. Параметры настраиваются в нескольких разделах.

## Личные

Открываются по нажатию на иконку с вашей фотографией или инициалами в левом нижнем углу.

Для изменения фотографии аватара:

- 1. Нажмите на значок шестеренки  $\frac{33}{2}$  справа от названия вашей учётной записи
- 2. Нажмите на аватар в открывшемся окне
- 3. Выберите нужную фотографию или картинку
- 4. Нажмите кнопку **Сохранить**

Для изменения отображаемого имени:

- 1. Нажмите на значок шестеренки  $\frac{33}{2}$  справа от названия вашей учётной записи
- 2. Измените в текстовом поле отображаемое имя
- 3. Нажмите кнопку **Сохранить**

Для изменения других настроек:

1. Нажмите на кнопку **Настройки**

- 2. Выберите языки интерфейса
- 3. Выберите светлую или темную тему интерфейса
- 4. Нажмите кнопку **Сохранить**

#### Каналы

Для возможности изменения настроек канала, необходимо иметь роль администратора или владельца Команды.

1. Выберите канал в левом меню и нажмите на кнопку с количеством участников

15 участников у чтобы открыть меню настроек канала.

- 2. Можно переименовать канал
- 3. Сделать канал приватным **!Важно**. Приватный канал невозможно сделать публичным.
- 4. Удалить канал **!Важно**. Удаление канала необратимо

#### Команды

Для возможности изменения настроек команды, необходимо иметь роль владельца.

Для изменения настроек:

- 1. Нажмите на значок шестеренки <sup>©</sup> справа от названия вашей команды
- 2. Нажмите на Настройки
- 3. Измените иконку Команды или название
- 4. Нажмите кнопку **Сохранить**

## Ролевая модель

Для изменения ролей пользователей:

- 1. Нажмите на значок шестеренки <sup>©</sup> справа от названия вашей команды
- 2. Нажмите на **Управление участниками**
- 3. В открывшемся меню воспользуйтесь строкой поиска или найдите нужного участника в списке
- 4. Выберите в выпадающем меню справа от имени участника необходимую роль
- 5. Подтвердите изменение кнопкой **Изменить роль**

Таблица с описание привилегий:

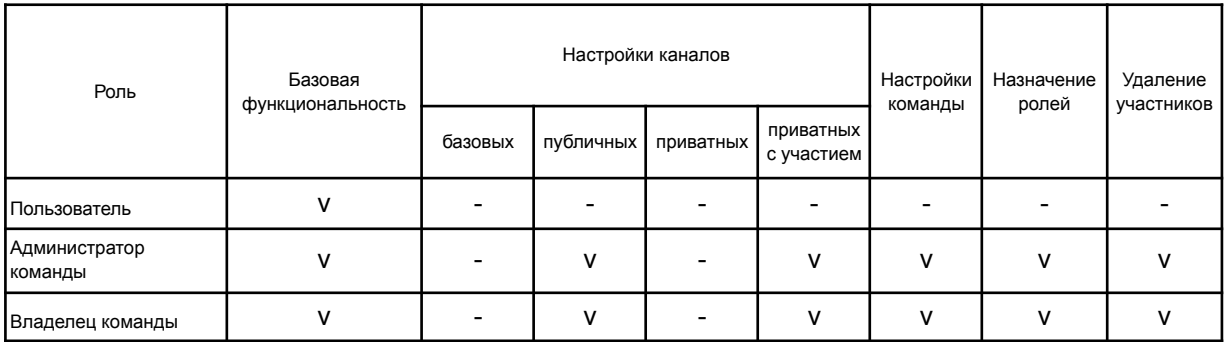

**!Важно**. Удаление владельца команды невозможно. Подходите к выбору создателя команды тщательно.

Используя инструмент изменения ролей есть возможность удаления пользователей. Для удаления пользователя:

- 1. Нажмите на значок шестеренки <sup>©</sup> справа от названия вашей команды
- 2. Нажмите на **Управление участниками**
- 3. В открывшемся меню воспользуйтесь строкой поиска или найдите нужного участника в списке
- 4. Нажмите на иконку удаления  $\overline{w}$  справа от имени участника
- 5. Подтвердите удаление кнопкой **Удалить участника**

## Сообщения

В YuChat можно писать обычные сообщения, добавлять в сообщения файлы и изображения, упоминать других пользователей и многое другое.

#### Личные

Чтобы отправить личное сообщение:

- 1. Найдите нужного человека в списке слева или с помощью строки поиска
- 2. Нажмите на имя человека, откроется окно с чатом
- 3. Введите текст в поле ввода и отправьте его клавишей Enter или кнопкой

отправки сообщения **1** в правом нижнем углу

#### Ответы

Чтобы ответить на сообщение в канале или личном чате:

1. Наведите курсор на нужное сообщение, в правой части сообщения появится

меню  $\circledcirc$   $\circledcirc$   $\circledcirc$   $\circledcirc$   $\circledcirc$  в котором нажмите на

2. Введите текст в поле ввода и отправьте его клавишей Enter или кнопкой

отправки сообщения **Ф** в правом нижнем углу

3. Нажатие на цитату сообщения в ответе переместит фокус на исходное сообщение и подсветит его оранжевым цветом

## Пересылка

Чтобы переслать сообщение:

1. Наведите курсор на нужное сообщение, в правой части сообщения появится

меню  $\begin{array}{ccccc}\n\mathbb{C} & \mathbb{O} & \Leftrightarrow & \mathbb{A} & \cdots \\
\mathbb{C} & \mathbb{A} & \mathbb{A} & \mathbb{B}\n\end{array}$  в котором нажмите на

2. Введите текст в поле ввода и отправьте его клавишей Enter или кнопкой

отправки сообщения  $\left( \mathbf{f} \right)$  в правом нижнем углу

**!Важно**. Пересылать сообщение можно только внутри Команды. Пересылать сообщения между командами невозможно. Используйте для этого кнопку **Поделиться**.

## Поделиться

Если необходимо поделиться сообщением за пределами Yuchat:

1. Наведите курсор на нужное сообщение, в правой части сообщения появится

меню  $\circledcirc$   $\circledcirc$   $\circledcirc$   $\circledcirc$   $\circledcirc$  в котором нажмите на  $\circledcirc$ 

- 2. Скопируйте ссылку нажав на кнопку **Скопировать ссылку** или нажав на сгенерированную ссылку
- 3. Отправьте скопированную ссылку с помощью почты или другого мессенджера
- 4. Или воспользуйтесь кнопками быстрой отправки **каждая из каждая из** которых отправит сообщение соответственно в telegram, whatsapp или почту

## Реакции

Оставить реакцию на сообщение это отличный способ быстрой коммуникации которую так же можно использовать как инструмент онлайн-опроса.

1. Наведите курсор на нужное сообщение, в правой части сообщения появится

меню  $\circled{c}$   $\circled{c}$   $\circled{c}$   $\circlearrowright$   $\circlearrowright$  в котором нажмите на

- 2. Нажмите на один из 10 emoji чтобы оставить реакцию
- 3. Выбранный emoji отобразится в левой нижней части сообщения
- 4. Повторное нажатие на вашу реакцию  $\left( \frac{\mathbf{a}}{2} \right)$  отменит действие
- 5. Если кто-то оставил реакцию до вас, можно использовать кнопку реакций в левом нижнем углу

#### Вложения

В любое сообщение можно добавить файл-вложение. Поддерживаются любые типы файлов. Для некоторых из файлов будет отображаться предпросмотр, например для изображений, для некоторых только иконка файла, например для zip-архивов.

Добавить вложение можно одним из трёх способов:

- 1. Нажмите на кнопку вложений слева от поля ввода текста и выберите в открывшемся окне нужный файл
- 2. Перетяните файл из файлового менеджера в любую область чата и он будет добавлен в сообщение
- 3. Скопируйте файл или изображение в буфер обмена, перейдите в поле ввода текста и вставьте его

Если необходимо удалить один или несколько файлов из сообщения, используйте значок **X** который появится при наведении на иконку добавленного файла.

Упоминания

Механизм упоминаний позволяет обратиться к конкретным людям в чате или канале, отметить ответственных за задачу людей или переадресовать сообщение коллеге.

Чтобы воспользоваться упоминаниями:

- 1. Напишите в поле ввода текста значок **@**
- 2. В появившемся меню выберите одну из опций
- 3. Имя пользователя для личного обращения
- 4. channel для приоритетного обращения ко все людям в канале
- 5. here для людей в канале которые в настоящий момент используют сервис

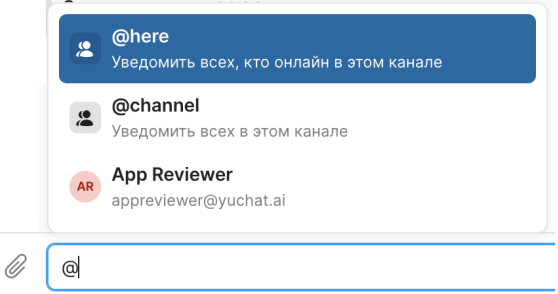

**!Важно**. Нажатие на упоминание человека в сообщении откроет личный чат с упомянутым человеком.

## Аудио заметки

Иногда для ускорения коммуникаций бывает удобнее записать аудиосообщение. Чтобы отправить такое сообщение в личный чат или канал:

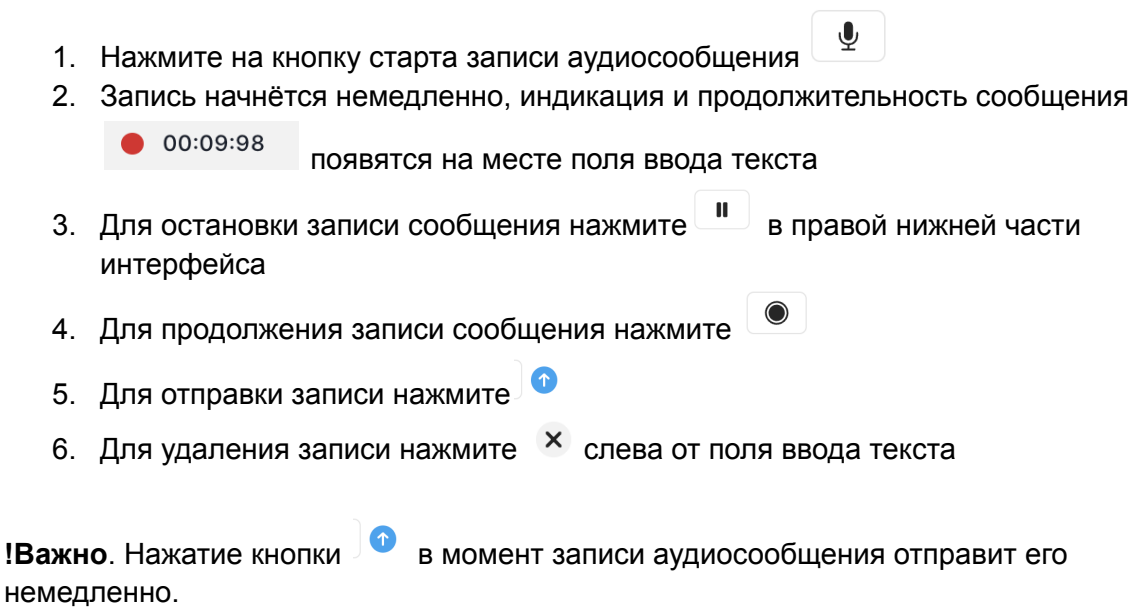

Все аудиосообщения транскрибируются после отправки. Чтобы увидеть транскрипцию

сообщения нажмите на кнопку

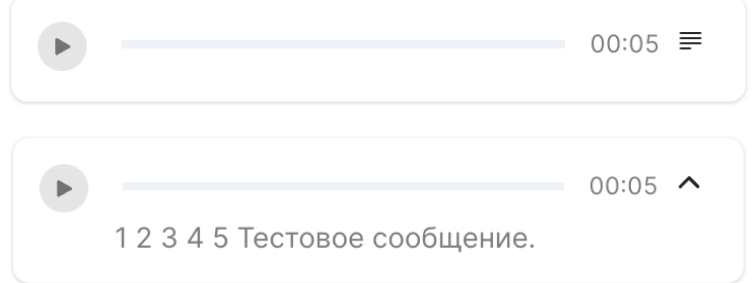

#### Видео заметки

Добавить эмпатии и внести ясность показав что-то на пальцах можно записав видеосообщение.

Чтобы отправить видеосообщение в личный чат или канал:

- $\blacksquare$ 1. Нажмите на кнопку старта записи аудиосообщения
- 2. Запись начнётся немедленно, индикация и продолжительность сообщения

 $\bullet$  00:09:98 появятся на месте поля ввода текста

- 3. Для остановки записи сообщения нажмите **в** правой нижней части интерфейса
- 4. Для продолжения записи сообщения нажмите
- 5. Для отправки записи нажмите
- 6. Для удаления записи нажмите  $\overline{X}$  слева от поля ввода текста

**!Важно**. Нажатие кнопки **в и** в момент записи видеосообщения отправит его немедленно.

Все видео сообщения транскрибируются после отправки. Чтобы увидеть транскрипцию

сообщения нажмите на кнопку  $\equiv$ 

Если необходимо скачать видео сообщение нажмите на кнопку  $\mathbb{Q}$ 

## Запись экрана

Чтобы записать демонстрацию экрана и отправить сообщение в личный чат или канал:

- 1. Нажмите на кнопку начала записи экрана  $\Box$  Начать запись в верхней правой части интерфейса
- 2. Выберите в появившемся окне необходимые опции и качество записи

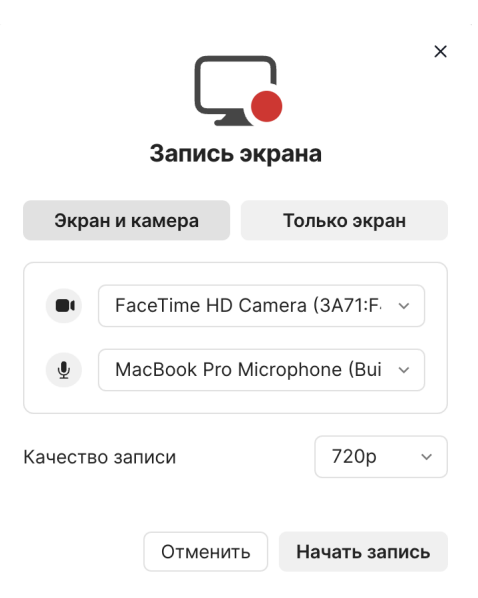

- 3. Нажмите кнопку **Начать запись**
- 4. После выбора экрана для записи появится обратный отсчёт и запись начнётся
- 5. Продолжительность записи и операции с ней будут отражаться в небольшом меню

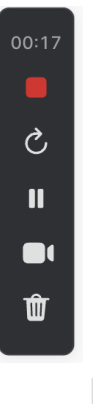

6. Кнопка остановит запись экрана

7. Подтвердите отправку записи экрана